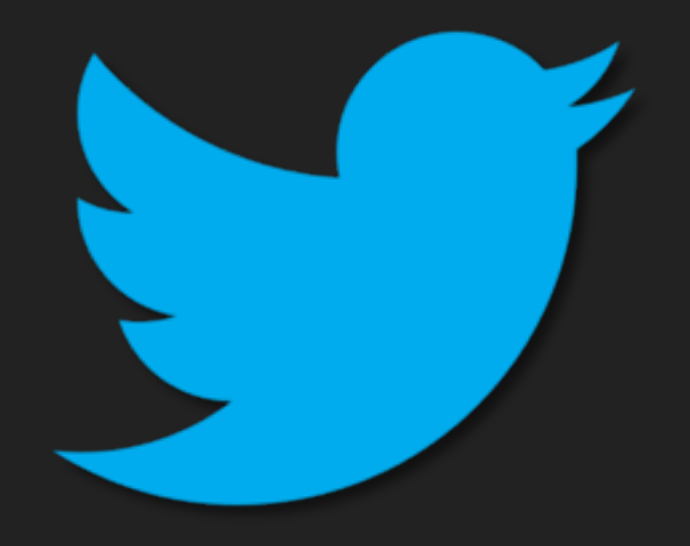

**1**

## **LA RED DE LOS 140 CARACTERES**

# **TWITTER**

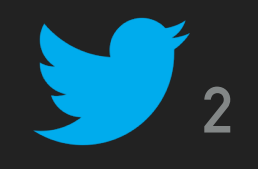

# **¿QUÉ ES?**

- ▸ Microblogging: es como tener un blog donde los posts sólo pueden ser de 140 caracteres (llamados **tweets**) y puedes actualizarlos a cada momento.
- Inmediato: La gente suele explicar más sobre sus experiencias momentáneas y sus sensaciones o pensamientos.
- ▸ A la vez, puedes ser 'lector' de los tweets de otras personas y seguirlos.
- ▸ Los usuarios pueden suscribirse a los *tweets* de otros usuarios; a esto se le llama "seguir" y a los suscriptores se les llaman "seguidores".
- Por defecto, los mensajes son públicos, pudiendo difundirse privadamente mostrándolos únicamente a seguidores. Los usuarios pueden *twittear* desde la página web del servicio, desde aplicaciones oficiales externas (teléfonos o tabletas) o mediante SMS

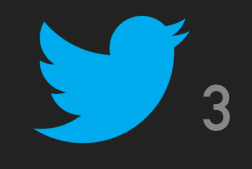

## **CREAR UNA CUENTA**

- ▸ Crear cuenta: nombre, correo electrónico o teléfono y contraseña
- ▶ A continuación nombre usuario en Twitter
- ▸ Preguntas sobre preferencias

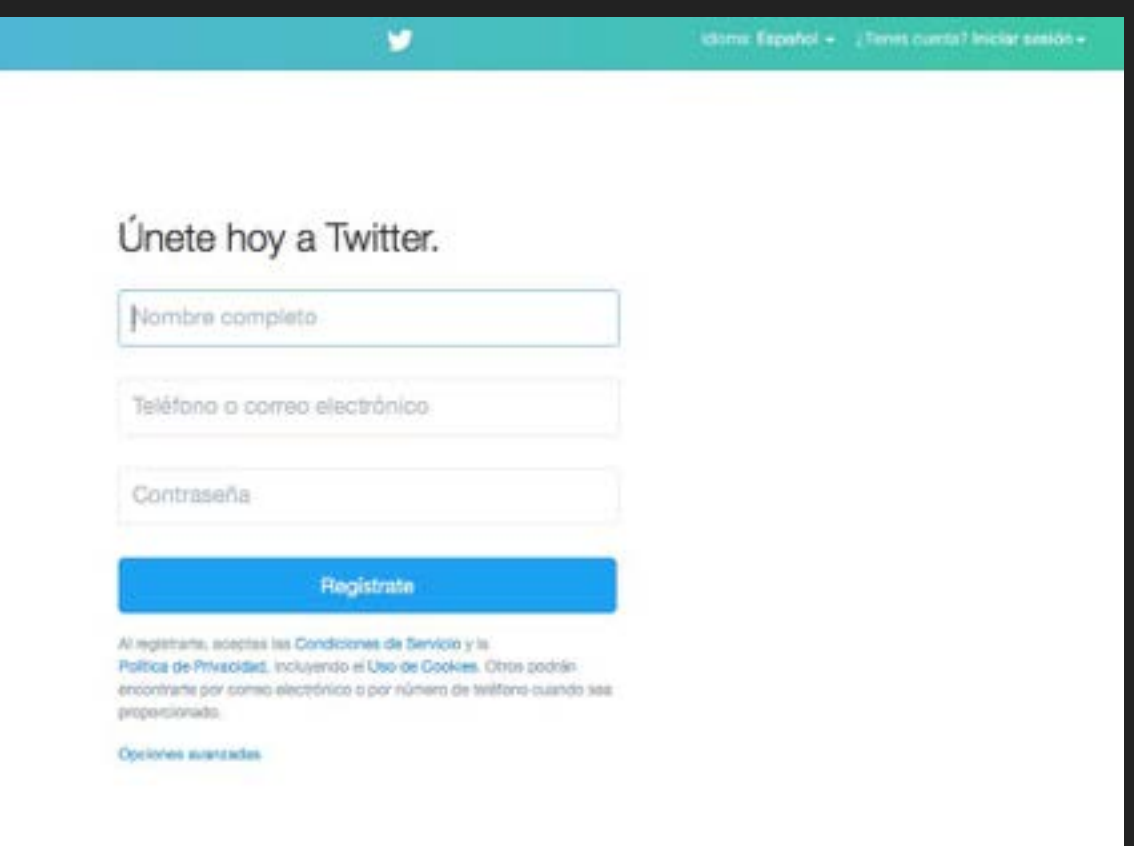

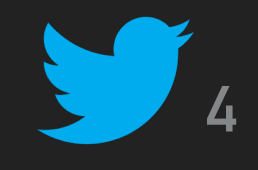

## **LA PANTALLA DE INICIO**

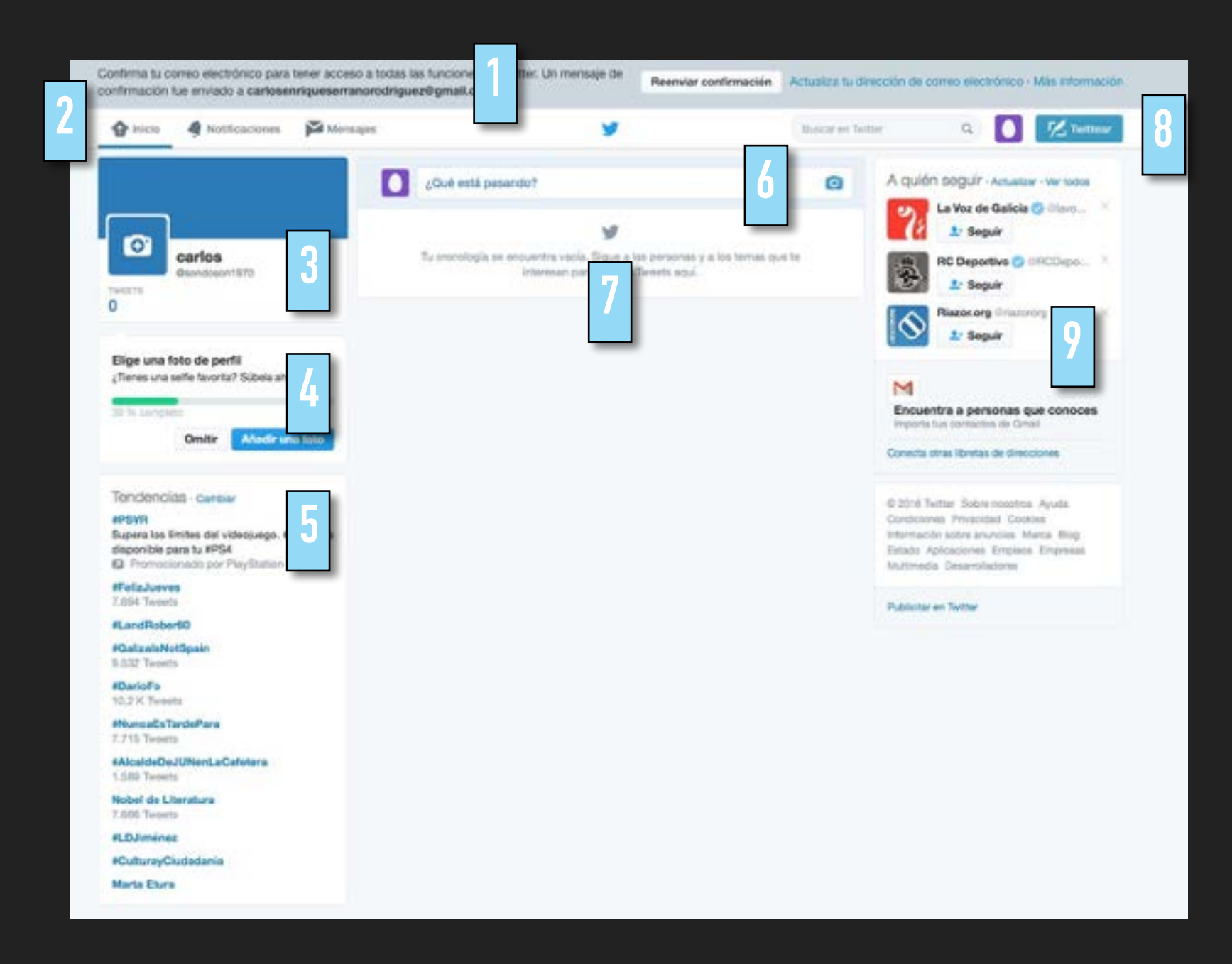

- 1. Confirmar cuenta de correo electrónico
- 2. Menú Principal/Preguntas sobre preferencias
- 3. Nuestra cuenta
- 4. Completar nuestro perfil
- 5. Tendencias o Trending Topics
- 6. Linea para tuitear
- 7. Cronología, Linea de Tiempo o Time Line
- 8. Buscar en Twitter, Mi Perfil y Tuitear
- 9. Sugerencias para seguimiento y búsqueda de amigos

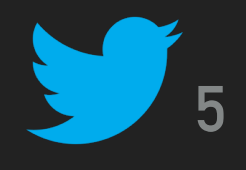

## **BUSCAR AMIGOS CON LA BARRA DE BÚSQUEDA I**

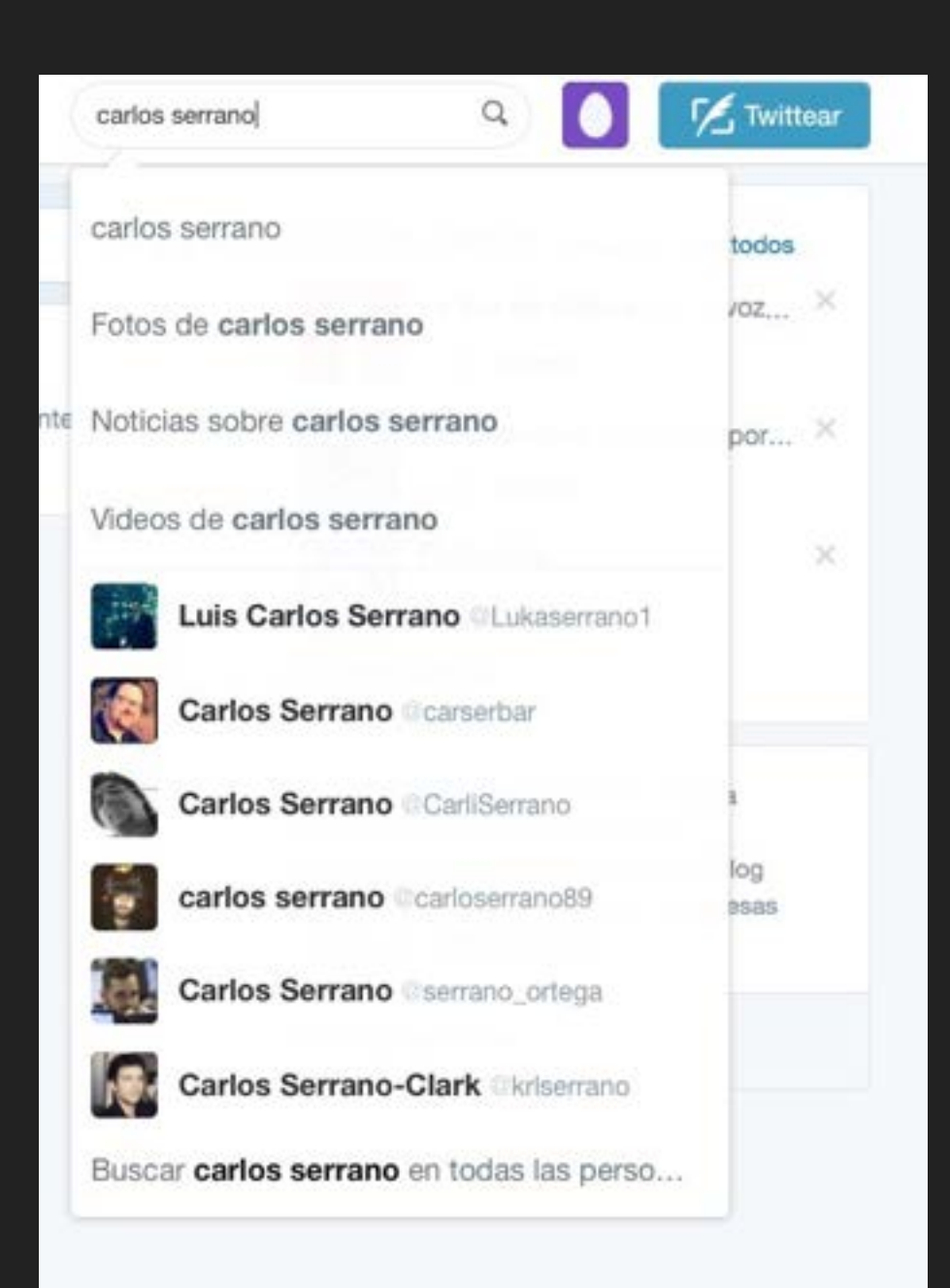

Introducimos en la barra de Búsqueda el nombre de la persona a localizar.

Al momento aparece desplegable con Sugerencias para ese nombre.

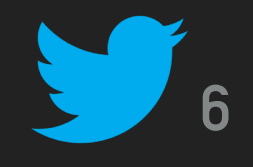

## **BUSCAR AMIGOS CON LA BARRA DE BÚSQUEDA II**

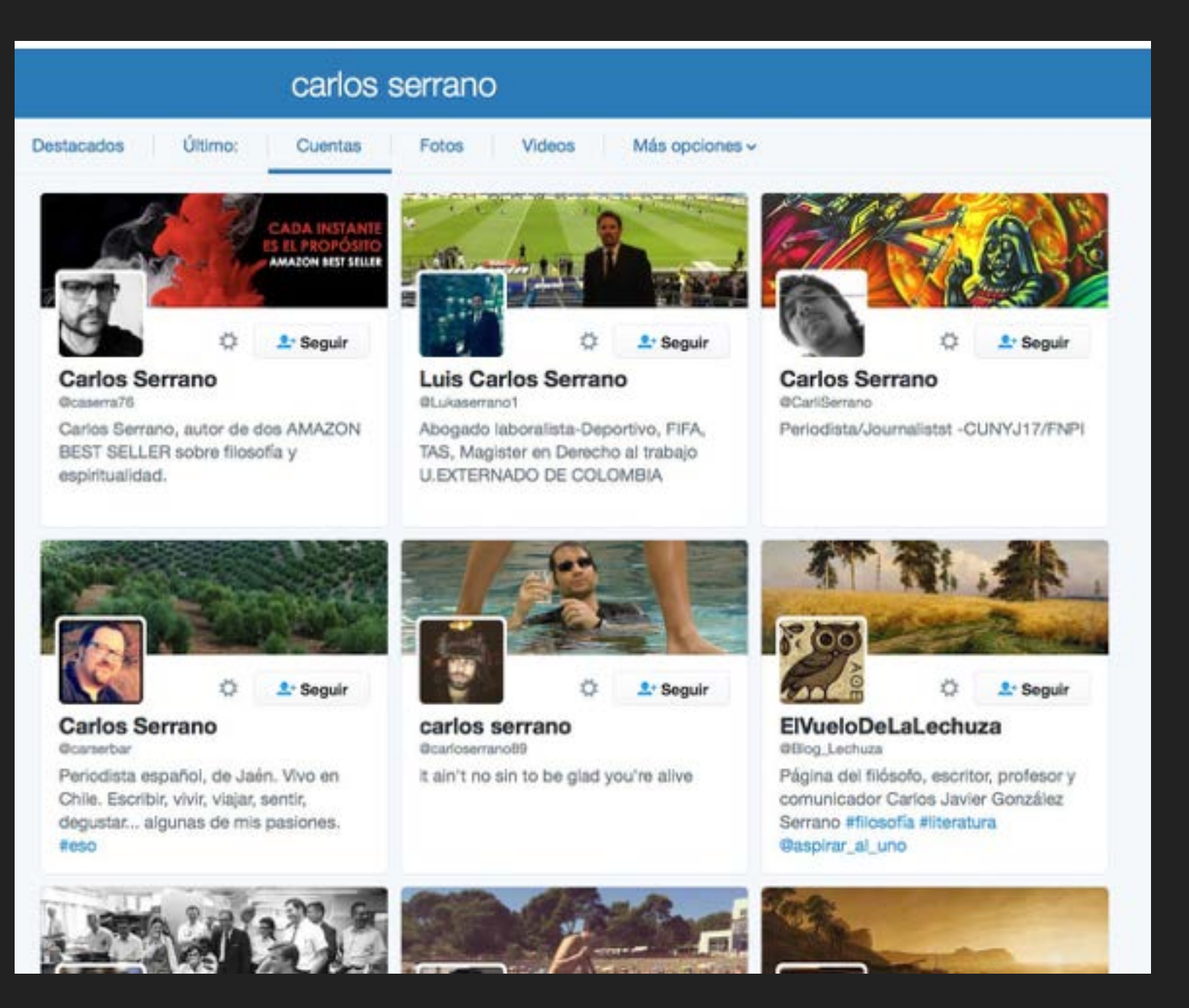

Accedemos a la página para refinar nuestra búsqueda.

Nos aparecerá una pantalla que nos mostrará algunas opciones para encontrar a nuestros amigos dentro de Twitter.

Una vez localizado click en botón seguir.

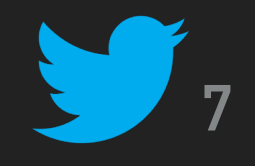

## **BUSCAR AMIGOS CON LA LIBRETA DE DIRECCIONES I**

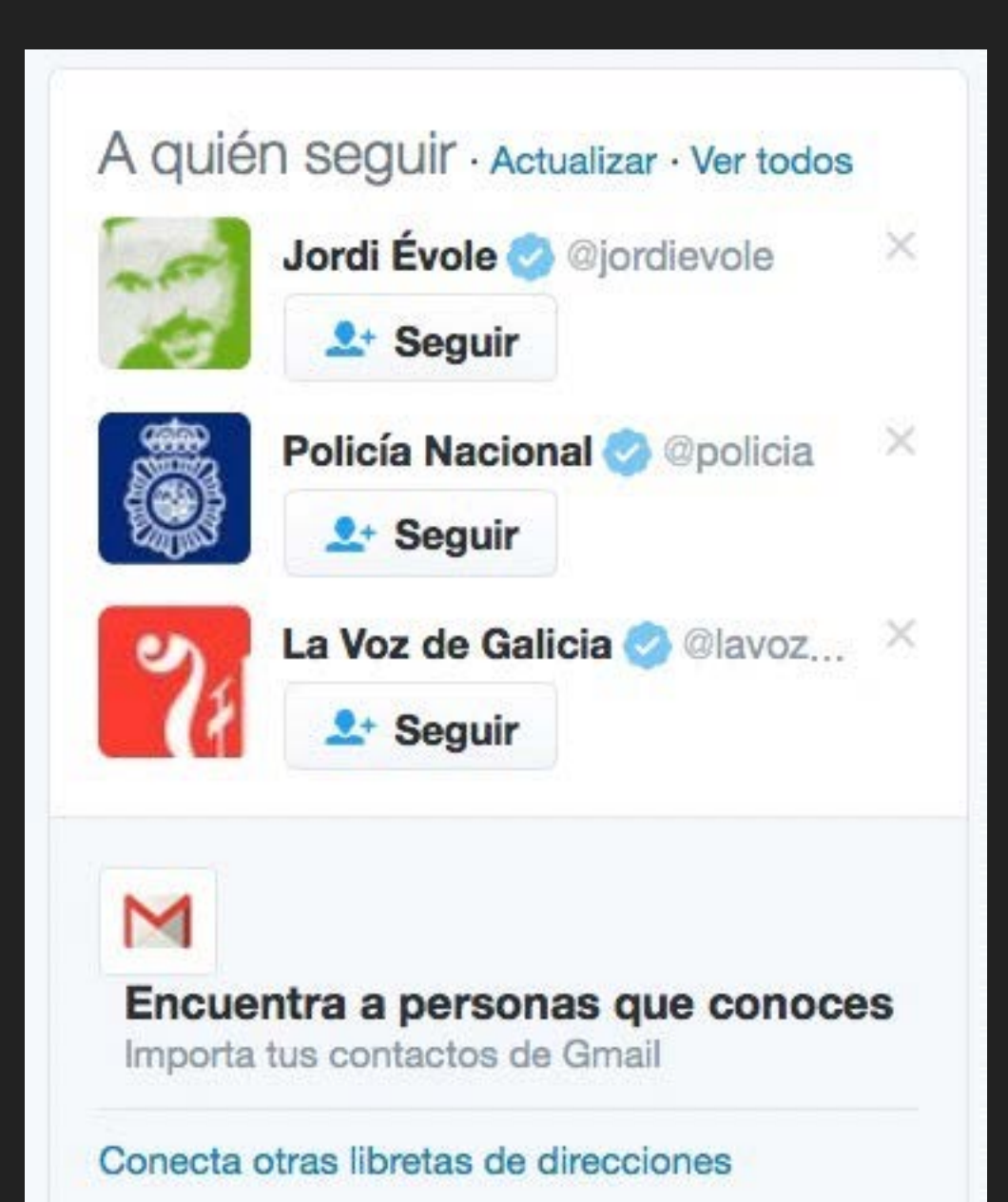

En nuestra Página de Inicio, a la derecha y debajo de las Sugerencias, está el acceso para importar las direcciones de nuestra libreta de direcciones.

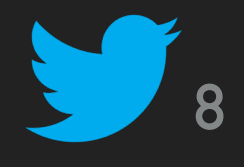

## **BUSCAR AMIGOS CON LA LIBRETA DE DIRECCIONES II**

#### Encontrar amigos

#### Busca amigos en tu libreta de direcciones

Al elegir un servicio se abrirá una ventana que te permitirá iniciar sesión de forma segura e importar tus contactos a Twitter. No enviaremos ningún correo electrónico a nadie sin tu consentimiento, pero podemos usar información de tus contactos para mejorar las recomendaciones de A quién seguir.

Gmail

carlosenriqueserranorodriquez@gmail.com

Outlook

**Buscar contactos** 

**Buscar contactos** 

Puedes administrar los contactos que has subido desde tu libreta de direcciones en cualquier momento.

Twitter nos pedirá que conectemos nuestra agenda para localizar a nuestros amigos con cuenta activa en Twitter

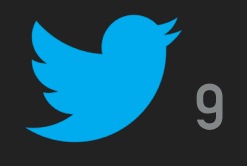

## **BUSCAR AMIGOS CON LA LIBRETA DE DIRECCIONES III**

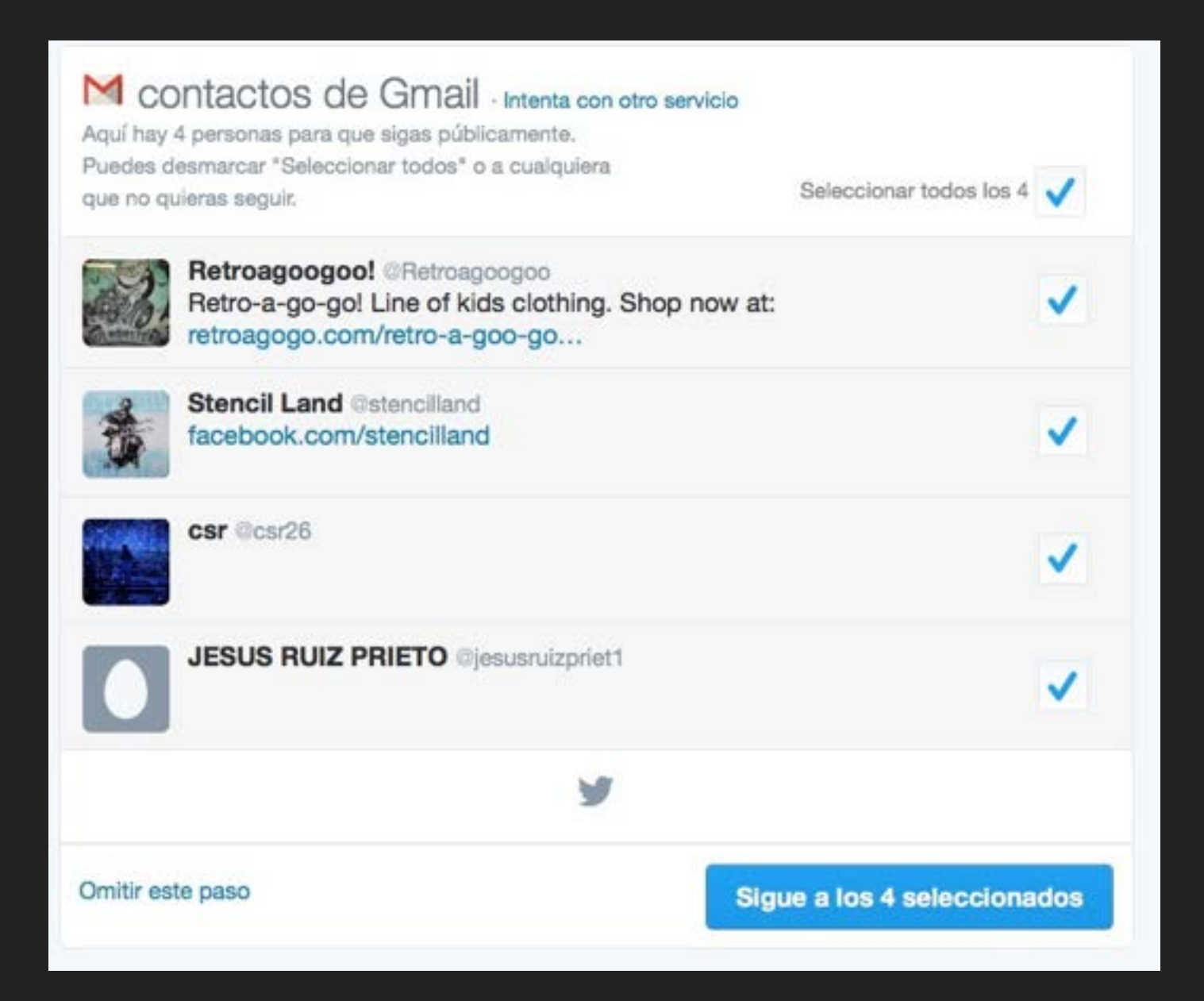

Obtenemos un listado para poder seleccionar a los contactos que queremos conectar en **Twitter** 

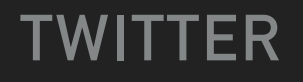

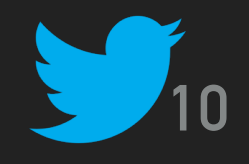

## **ELIMINAR CONTACTOS. DEJAR DE SEGUIR**

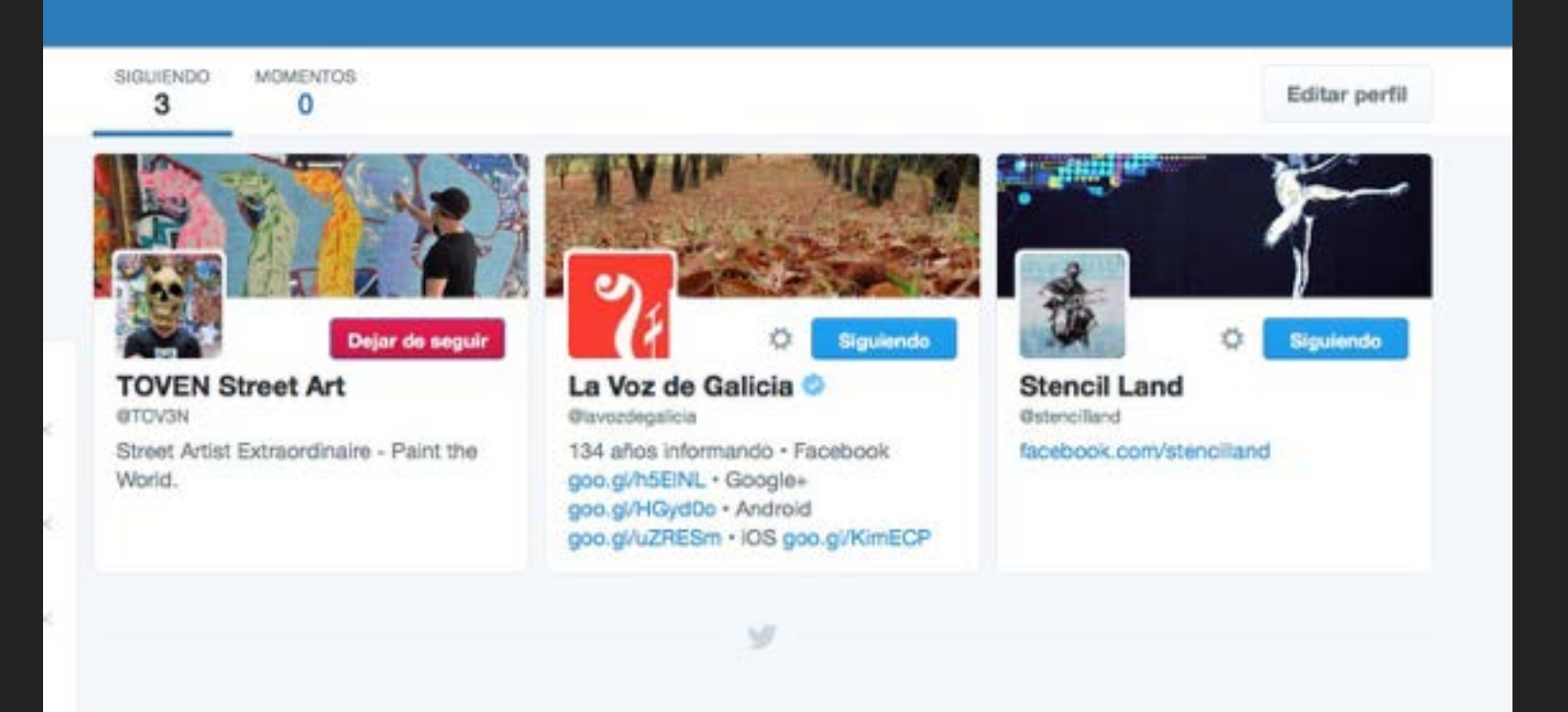

En cualquier momento podemos dejar de seguir a cualquier contacto, accediendo a nuestro perfil, sección Siguiendo y haciendo click en "Dejar de Seguir"

**TWITTER**

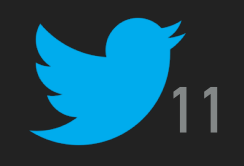

## **EL PRIMER TWEET I**

¿Qué está pasando?

## Twittear desde la Linea de Tiempo

#### Twittear desde el Botón Twittear

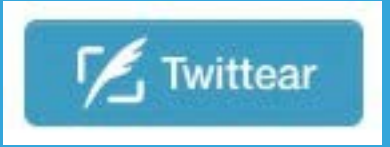

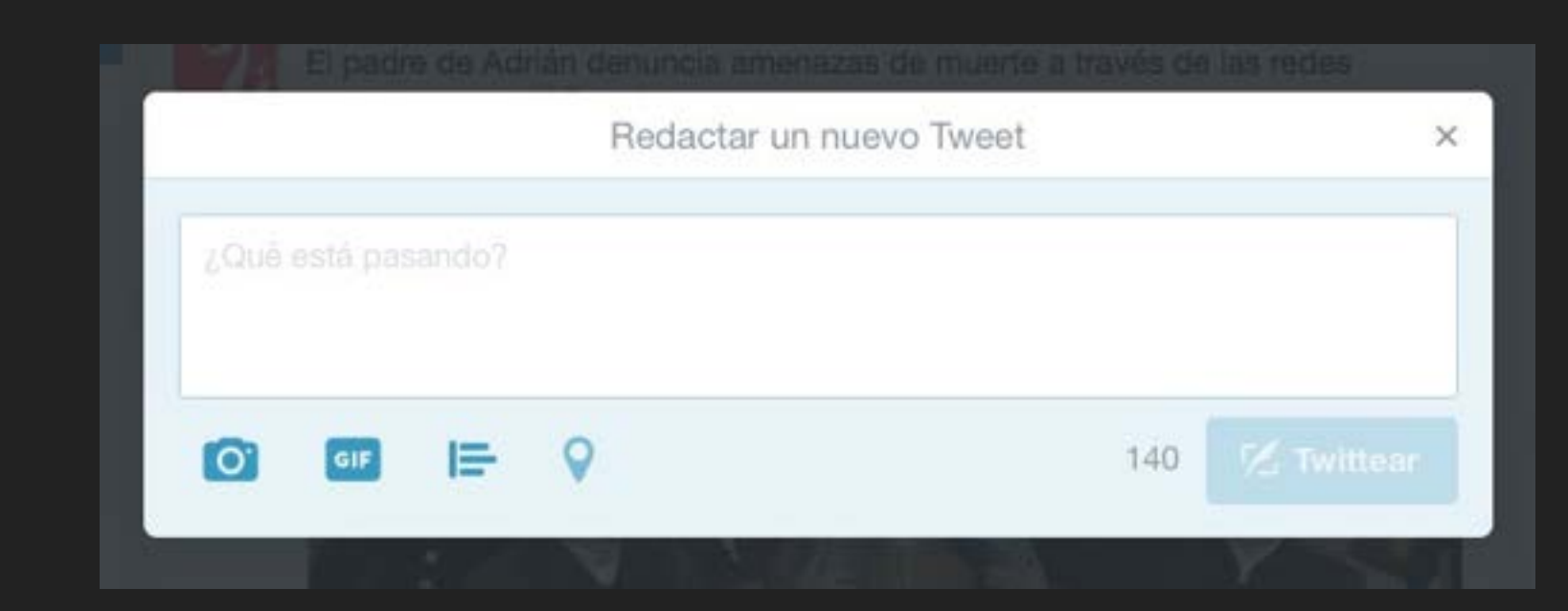

 $\overline{\mathbf{c}}$ 

**TWITTER**

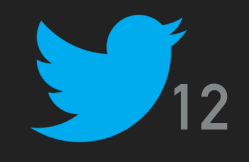

## **EL PRIMER TWEET II**

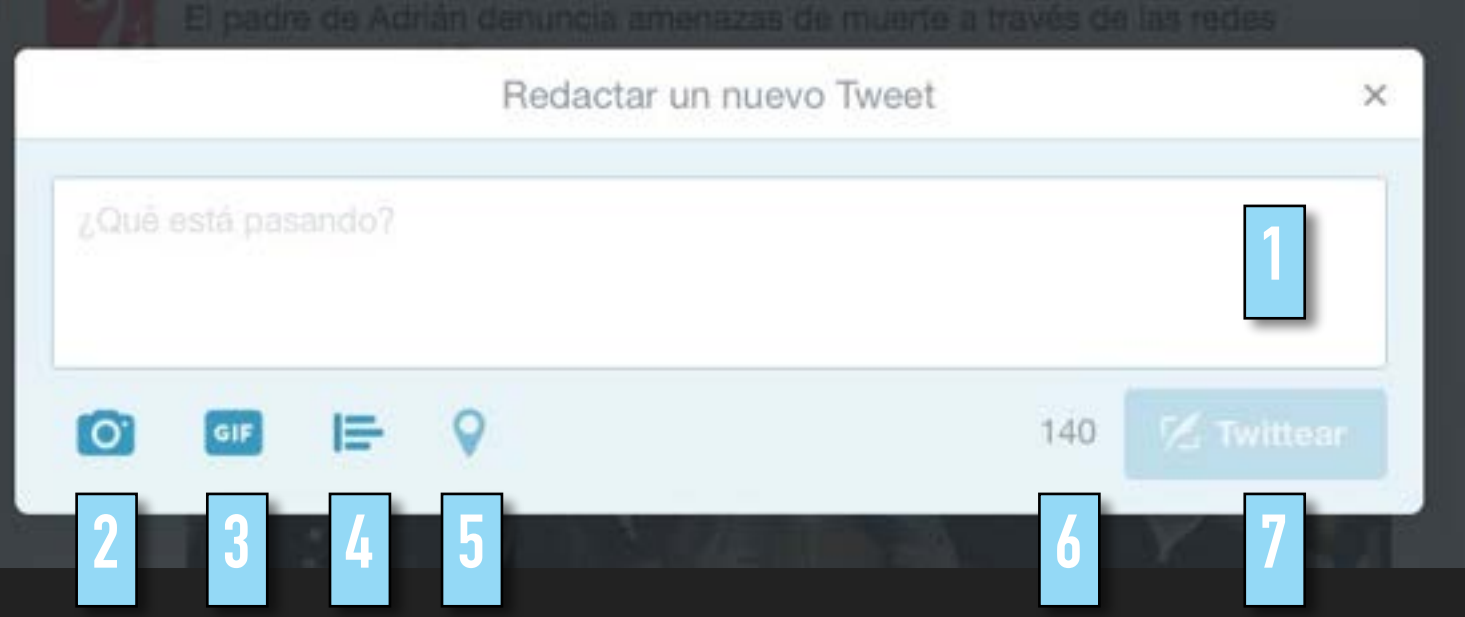

- 1. Cuerpo del mensaje. No más de 140 caracteres. Admite enlaces.
- 2. Añadir Fotos o Videos
- 3. Añadir archivo GIF
- 4. Añadir una Encuesta
- 5. Ubicación
- 6. Caracteres disponibles
- 7. Twittear

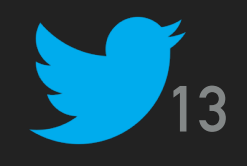

## **FUNCIONES DE TWITTER I**

Así aparecen los Tweets en nuestra linea de tiempo:

**1**

- 1. Twitteador: contacto que ha publicado el tweet (avatar, nombre de twitter y tiempo)
- 2. El cuerpo del mensaje, incluye enlace e imagen
- 3. Funciones de Twitter

La Voz de Galicia @lavozdegalicia · 16 h McDonald's restringe las apariciones de Ronald McDonald ante la ola de payasos que causan atemorizantes novo.lavozdegalicia.es/noticia/novo/2...

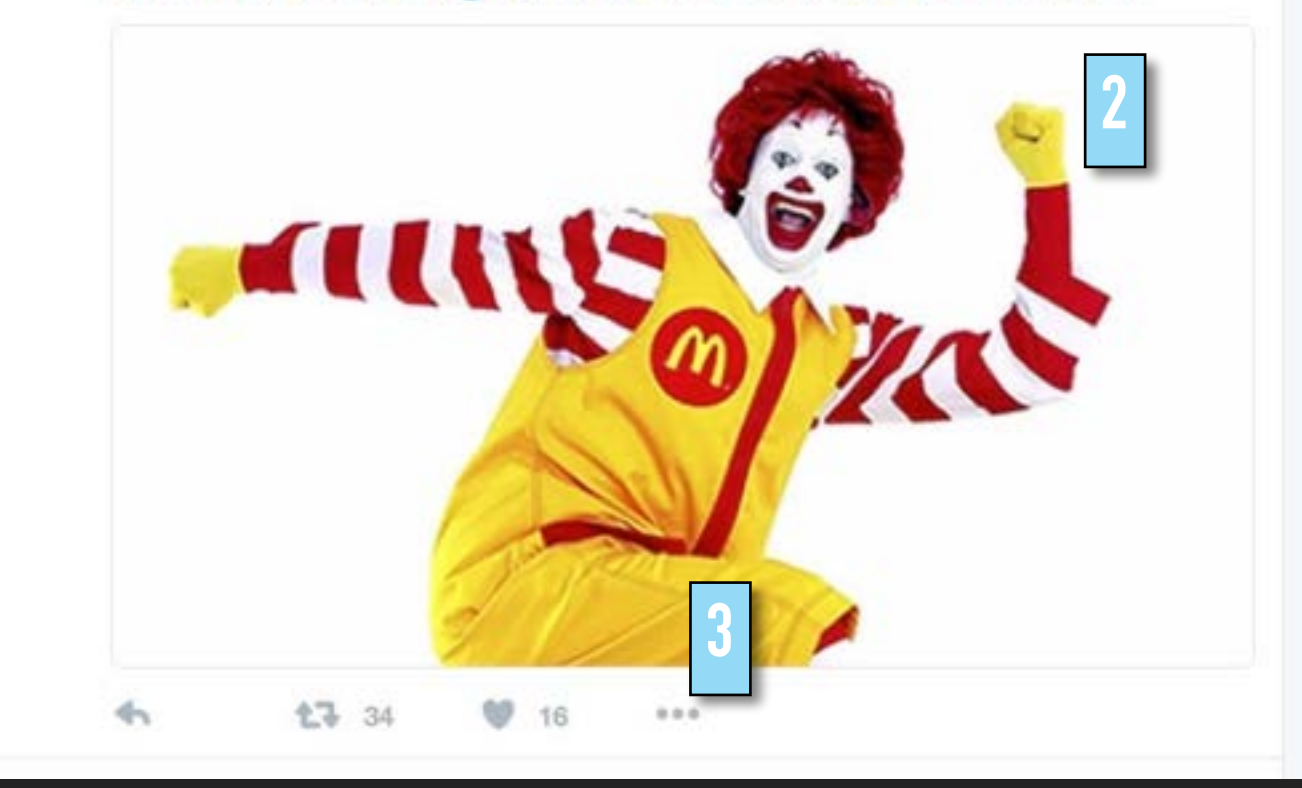

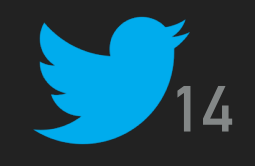

## **FUNCIONES DE TWITTER II**

En el pié de cualquier Tweet está la barra de funciones con los botones Responder, Retwittear, Me gusta y Más…

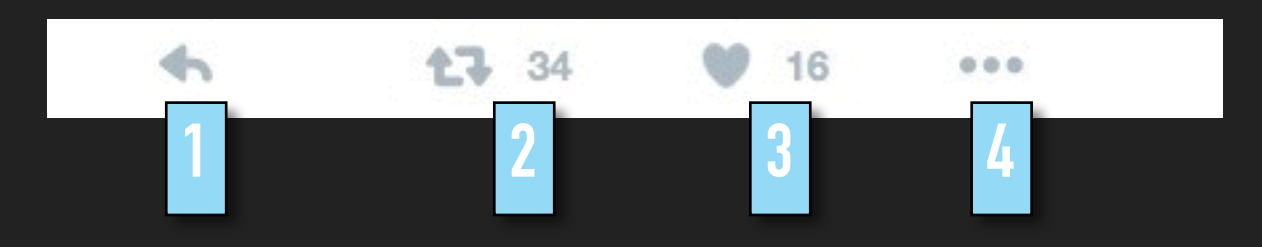

- 1. Responder: para usar ésta función nos colocamos sobre el tweet que deseamos responder. Pulsamos sobre el icono "Responder" y aparecerá la pantalla para twittear con el nombre de usuario del seguidor. Escribimos nuestra respuesta que aparecerá debajo del Tweet. Así iniciamos una conversación.
- 2. Retwittear: cuando encontramos un tweet interesante, podemos difundirlo entre nuestros seguidores con este botón.
- 3. Me Gusta: permite marcar un tweet que nos haya gustado, y al mismo tiempo nos permite guardar un historial de todos aquellos tweets que realmente sean importante para nosotros. La Lista de Favoritos está en nuestro Perfil.

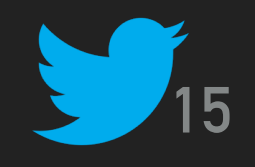

## **FUNCIONES DE TWITTER II**

En el pié de cualquier Tweet está la barra de funciones con los botones Responder, Retwittear, Me gusta y Más…

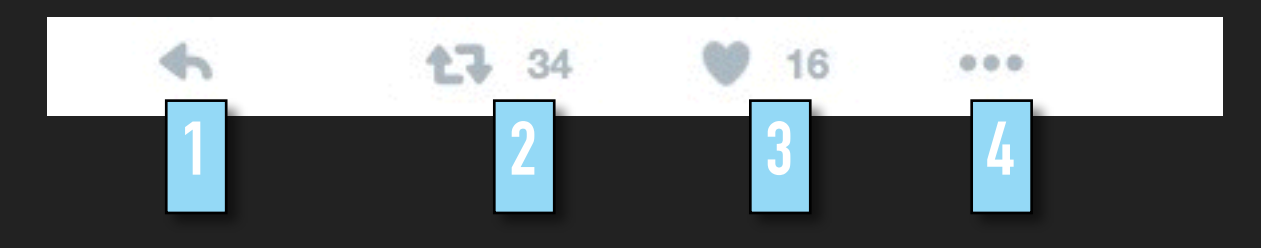

4. Más…: este botón ofrece funciones extra menos utilizadas

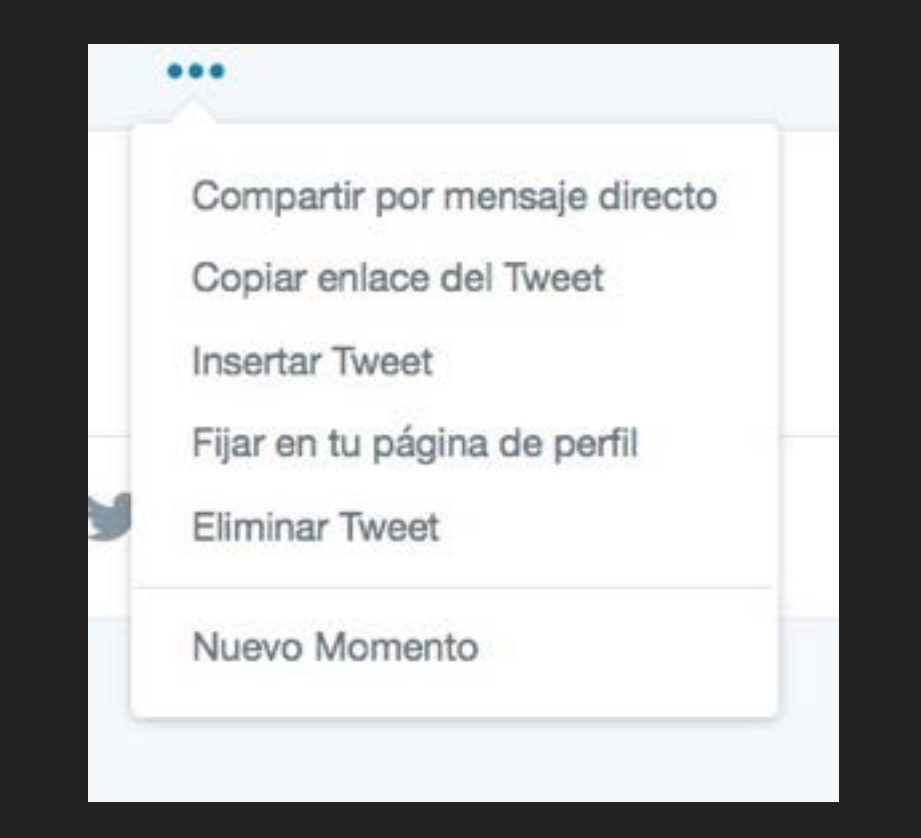

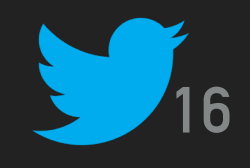

## **ORGANIZARSE EN TWITTER: HASHTAG (#)**

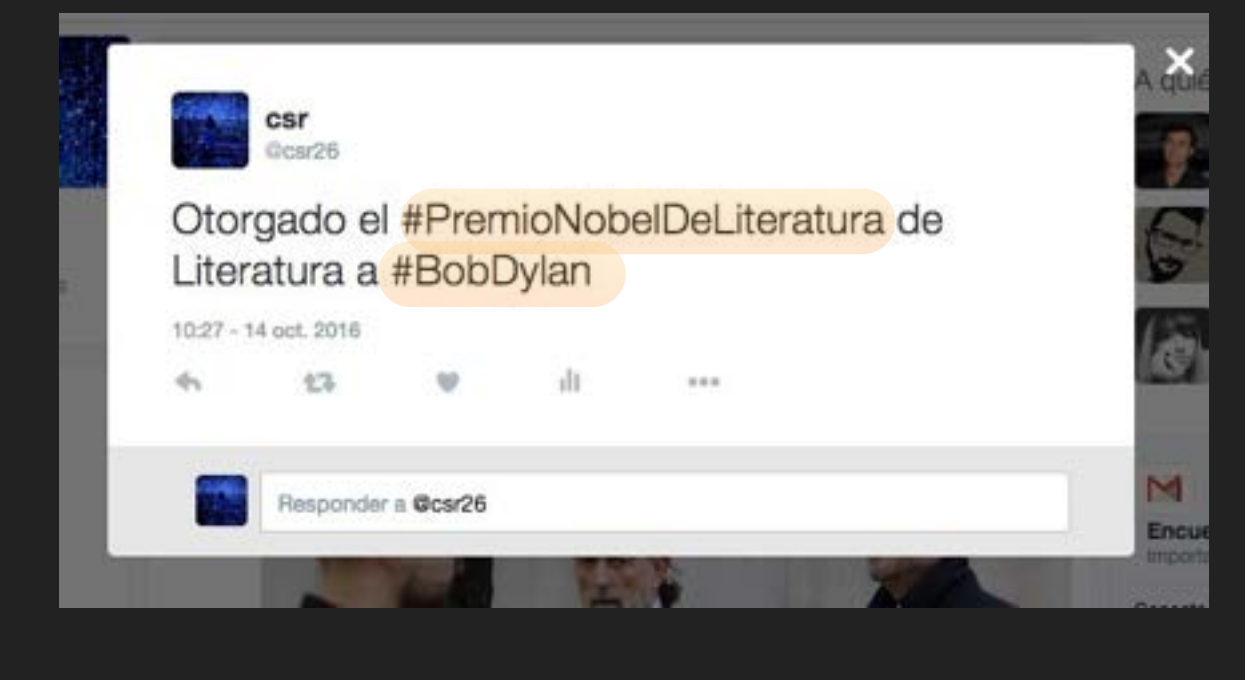

Son palabras o frases precedidas por el símbolo **#** y es la forma de marcar o clasificar los mensajes de Twitter, de tal forma que puedas agruparlos alrededor de un tema en común y gracias a ellos encontrar temas de interés con una facilidad.

¿Cómo se usa un Hashtag?

Cuando escribes un mensaje o tweet puedes agregarle a éste una palabra o frase relacionada a tu mensaje que queremos promover en Twitter agregándole el símbolo #.

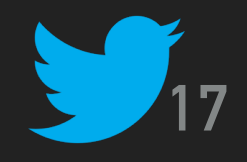

## **ORGANIZARSE EN TWITTER: TRENDING TOPICS**

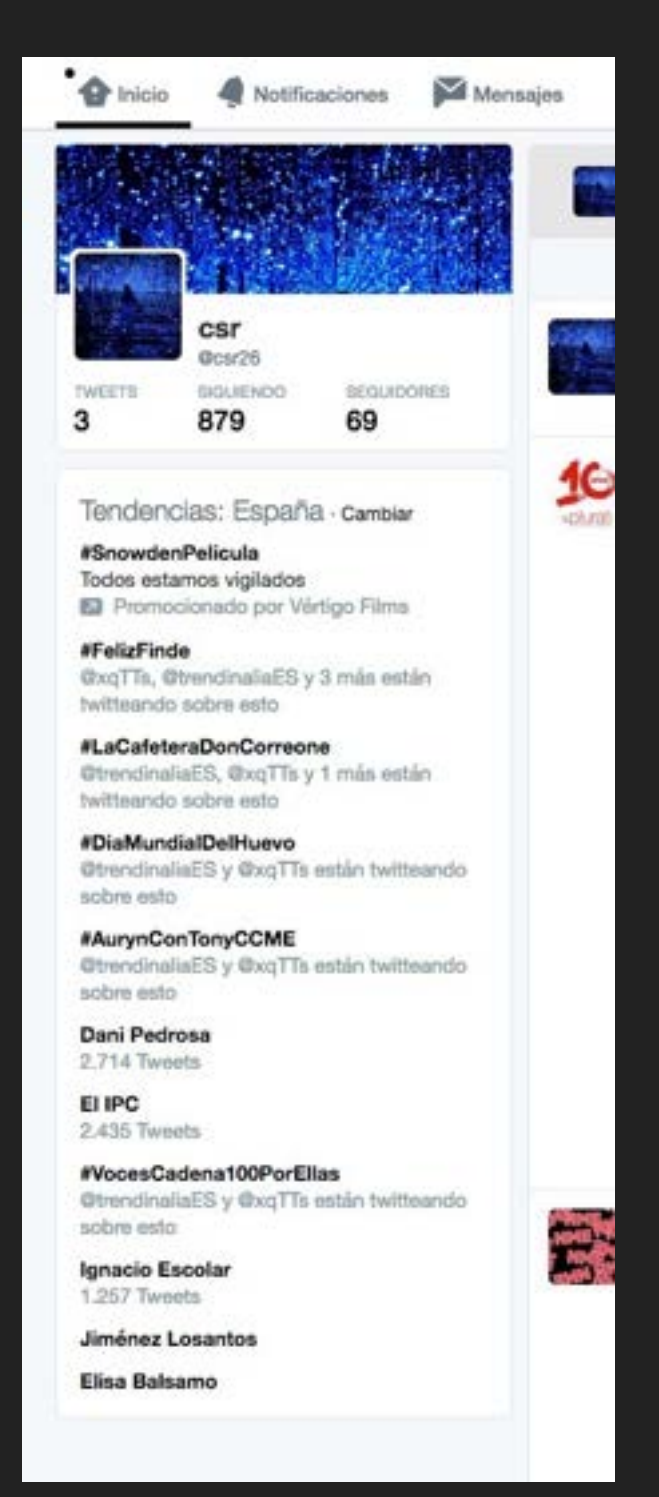

Básicamente, son las tendencias o temas del momento. Nos muestra lo más comentado en Twitter.

Aparecen en la parte izquierda de la página de Twitter.

Podemos cambiar la fuente de nuestros trending topics.

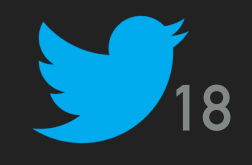

## **ORGANIZARSE EN TWITTER: LISTAS**

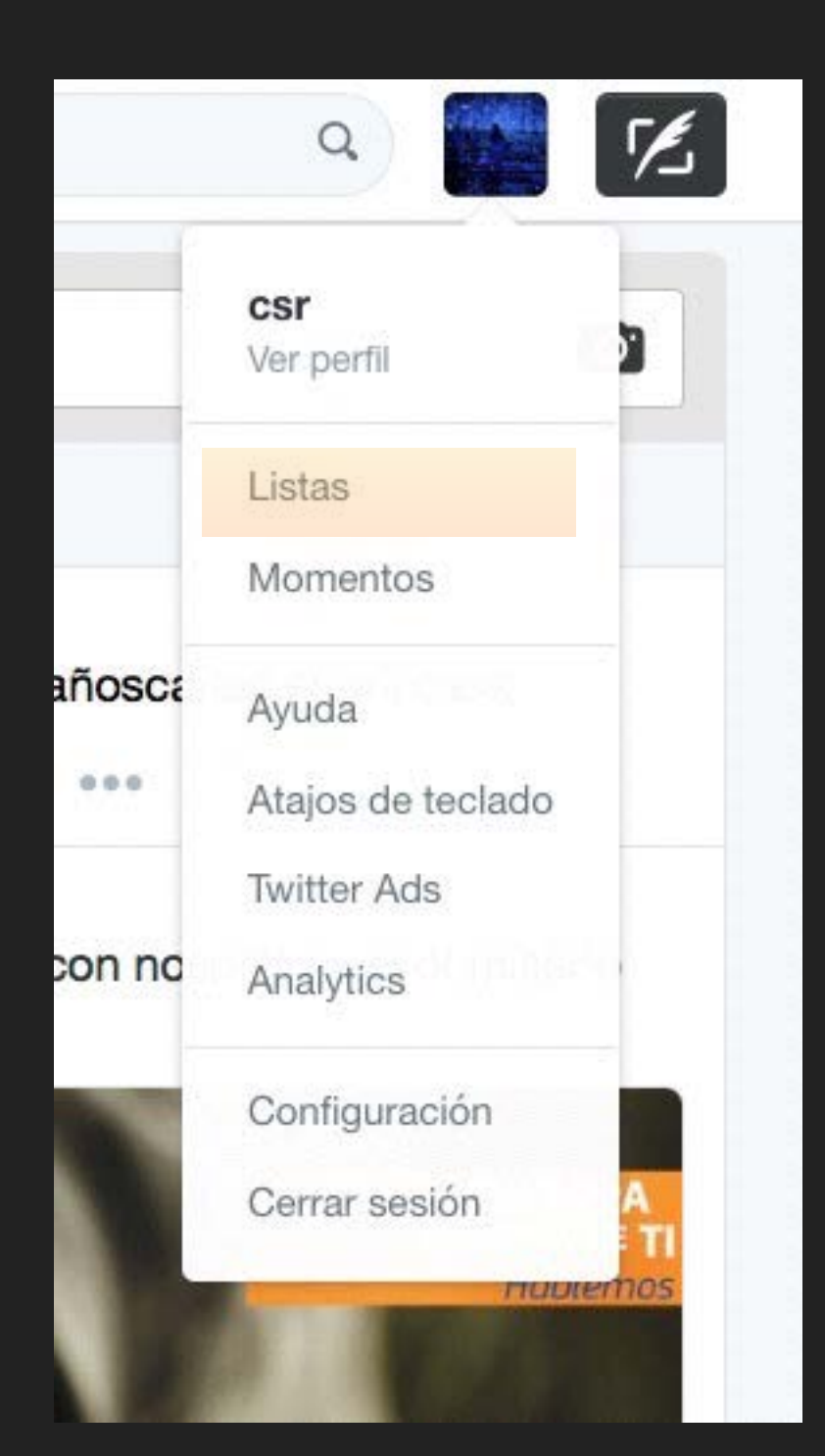

Una lista es un grupo de cuentas de Twitter seleccionadas. Es una herramienta que nos permitirán organizar nuestra linea del tiempo y así facilitar el seguimiento de conversaciones.

A medida que crece el número de usuarios que seguimos, se hacen indispensables.

Podemos crear nuestras listas o seguir las listas ya creadas por otros usuarios.

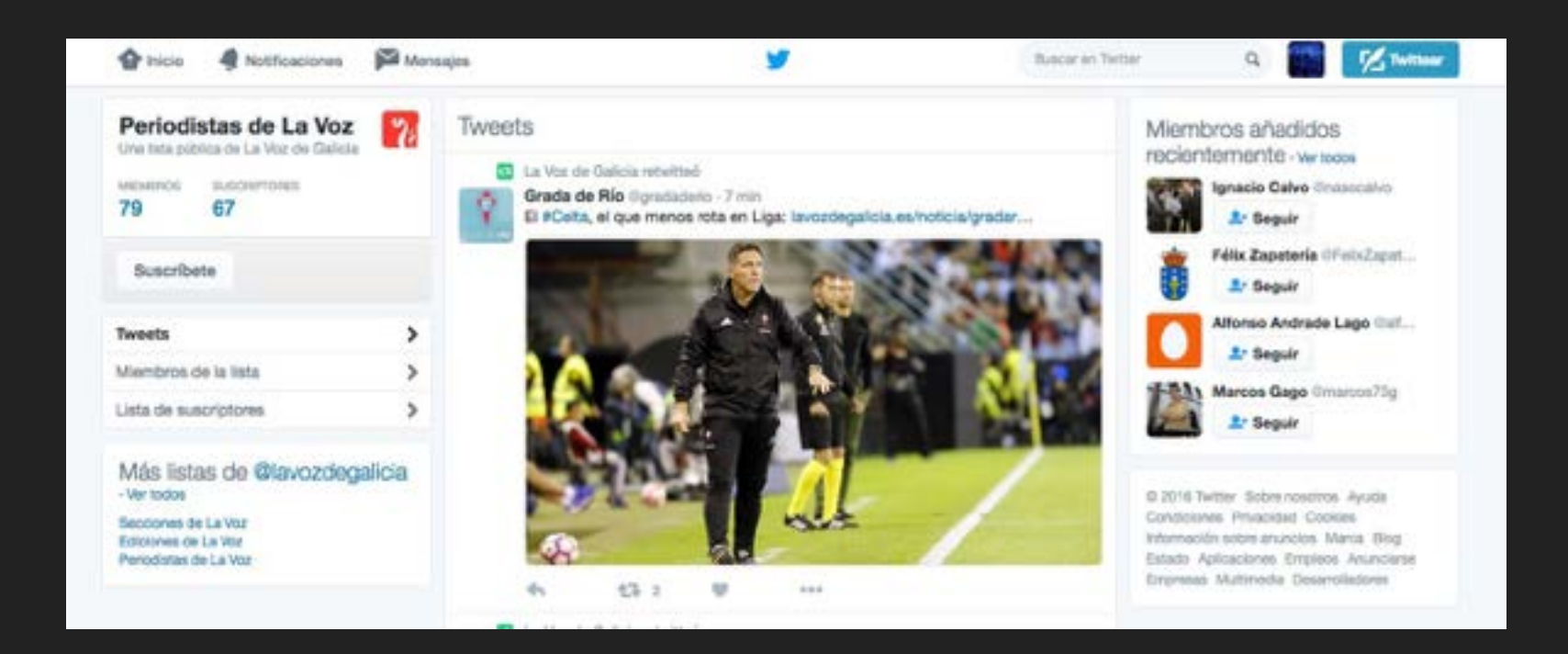

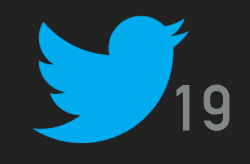

## **MENSAJES DIRECTOS**

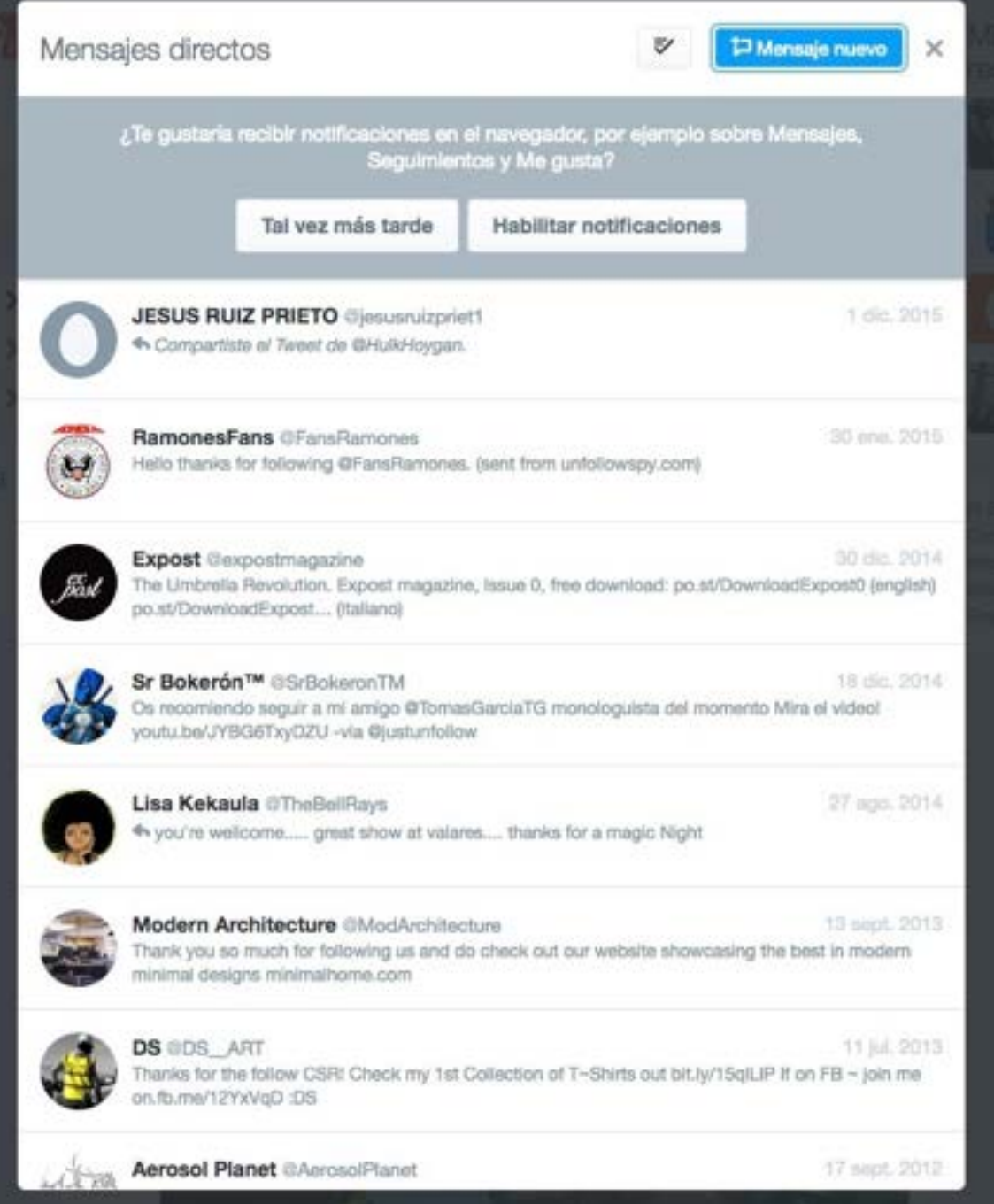

Mensajes Directos es la sección privada de Twitter.

Puedes usar Mensajes Directos para mantener conversaciones privadas con usuarios de Twitter

Pueden ser conversaciones privadas o crear una conversación grupal con cualquier persona que te siga.

Cualquier persona que participe en una conversación puede enviar Mensajes Directos al grupo. Los miembros de un grupo pueden ver todos los mensajes, aunque no todos se sigan entre sí.

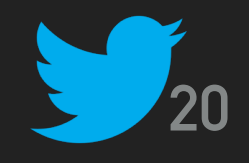

## **MENCIONES**

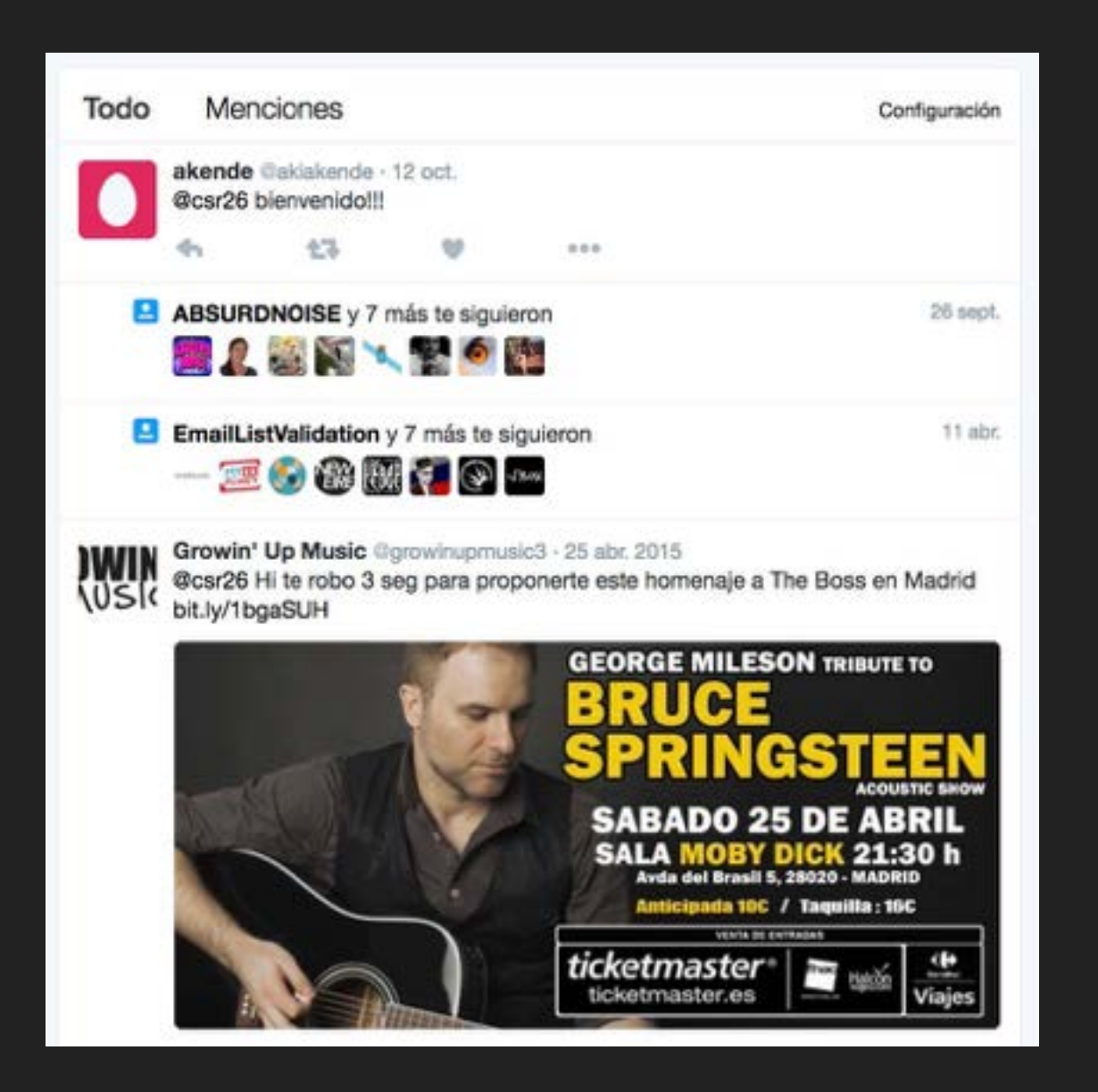

Una mención es cualquier Tweet que contenga el @nombredeusuario de otra persona en el cuerpo del Tweet. (esto significa que las respuestas también se consideran menciones).

Reunimos estos mensajes y todas tus respuestas en la pestaña Notificaciones.

Si incluyes varios @nombredeusuario en tu Tweet, todas esas personas verán tu Tweet en su pestaña Notificaciones.

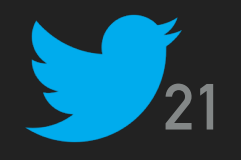

## **MODIFICAR CUENTA, CAMBIO DE CONTRASEÑA Y DESACTIVAR LA CUENTA**

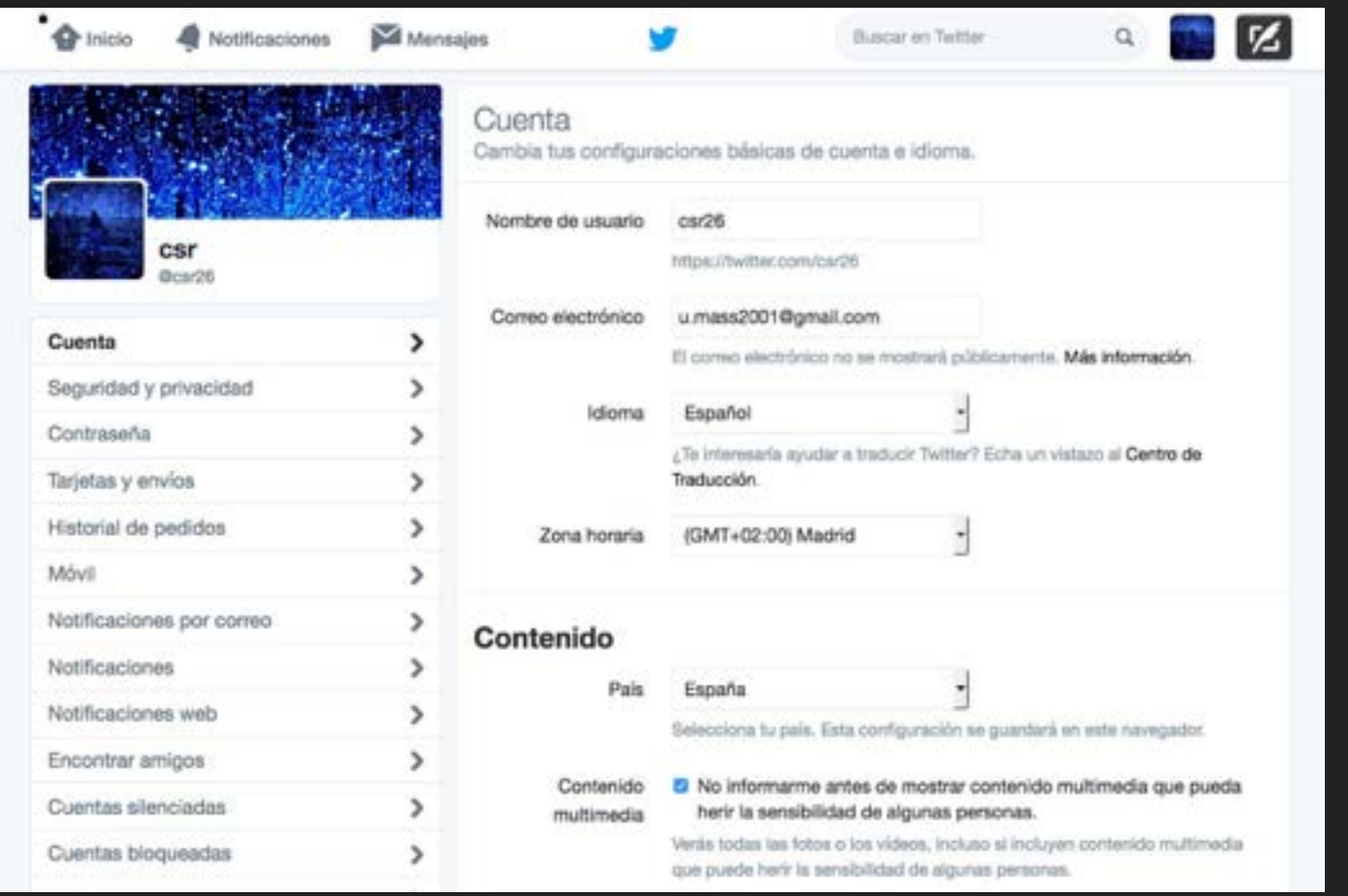

Podemos modificar TODOS los datos y parámetros de nuestra cuenta en la Sección Configuración de nuestro Perfil.

Entre los más importantes, están las opciones para cambiar nuestro nombre de usuario, contraseña y correo electrónico, configuración de las notificaciones, ajustes de seguridad y privacidad y opción para desactivar nuestra cuenta.

Al final de la sección Cuenta en nuestro Perfil, está la opción para DESACTIVAR nuestra cuenta.

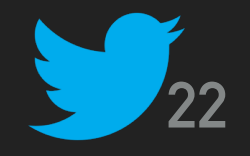

### Más información y ayuda en el [Centro de Ayuda de Twitter](https://support.twitter.com/)

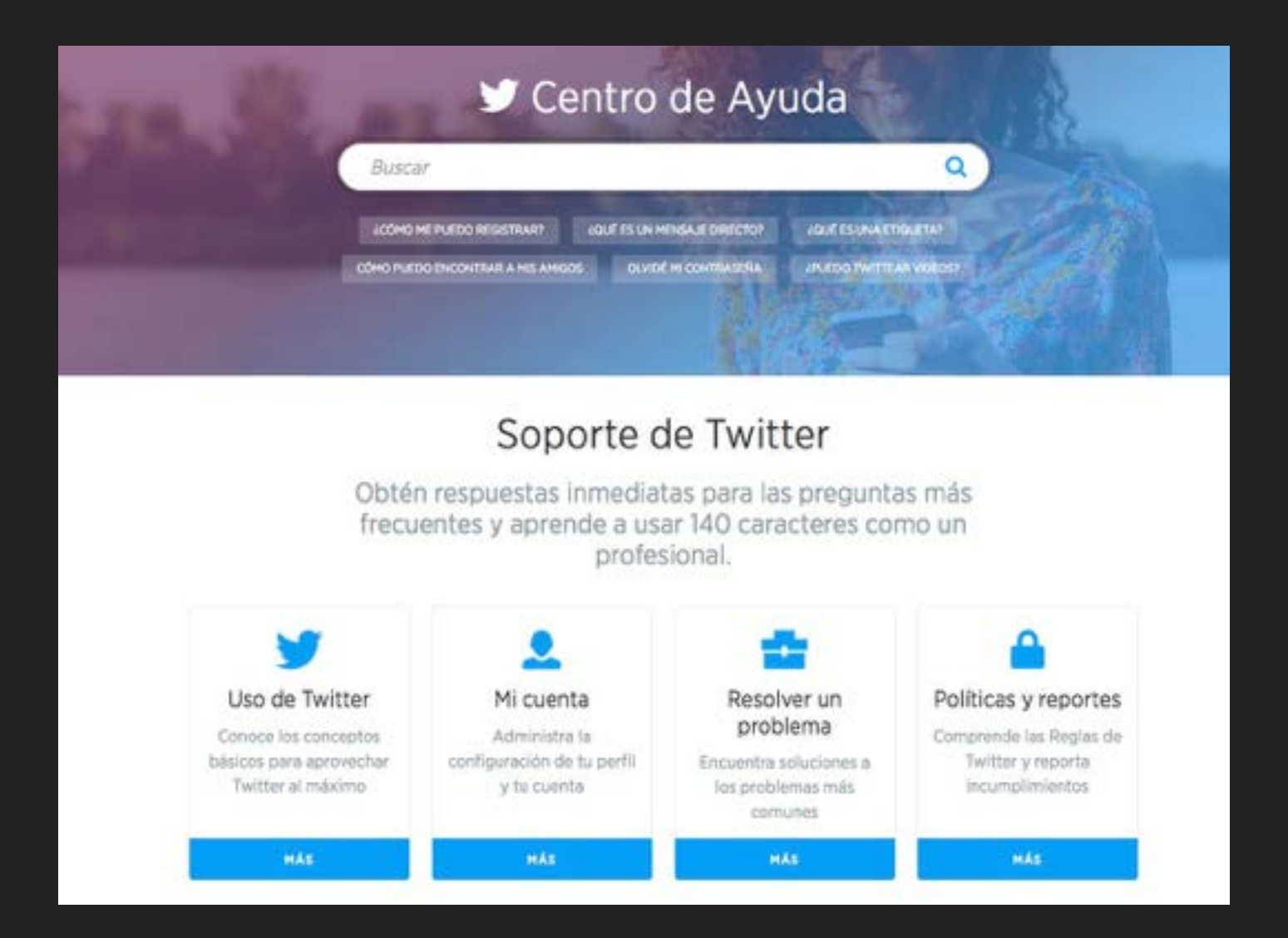

Realizado por [C. Serrano](mailto:carlossserrano@gmail.com?subject=Consulta%20desde%20curso%20Twitter) para la APJBSCH-Coruña.